DINOSAVER Help Index

About DINOSAVER Using DINOSAVER Technical Support

### About DINOSAVER

Welcome to the prehistoric world of DINOSAVER. DINOSAVER takes you to a new dimension of the Mesozoic Era where dinosaurs devour phosphor-destroying images. Voracious flesh-eaters and meandering plant-eaters readily sense screen inactivity and prevent phosphor burn-in, thereby protecting your monitor.

DINOSAVER features user-configurable modules complete with sound effects and on-line help. It includes user-specified methods for screen saver activation, a password protection scheme, and a security log, and is compatible with the Windows screen saver.

## Using DINOSAVER

Quick Tour Main Control Panel **Modules** Security Log Adding Windows Screen Saver Modules Adding DINOSAVER Modules to Windows Screen Saver File Structure Technical Support

#### Quick Tour

When you double click on the DINOSAVER icon after a successful installation, the main control panel is displayed with a preset configuration. The default settings are briefly described below:

> The "ON/OFF" rocker switch is green and in the "ON" position. This means that DINOSAVER is running.

 The screen saver module that is selected by default is Prehistoric Sports (Bitmaps). This module displays humorous bitmaps of dinosaurs playing your favorite sports. The bitmaps are changed every 30 seconds.

 The "Run Multiple Modules" check box is not checked. This means that only the selected screen saver module will run.

 Password protection is initially disabled. This means that the screen saver modules are not password protected.

 The lower right corner of your monitor serves as the default "RUN NOW" corner for DINOSAVER. By moving the mouse pointer to the "RUN NOW" corner, you can immediately start the selected module.

 The lower left corner of your monitor serves as the default "DON'T RUN" corner for DINOSAVER. By moving the mouse pointer to the "DON'T RUN" corner, you can prevent the selected module from running.

 The "Delay Time" is by default set to 5 minutes. When DINOSAVER has detected inactivity for 5 minutes, the selected screen saver module will be invoked.

The default settings for DINOSAVER can be easily modified through the main control panel.

Main Control Panel

**Activation** ON/OFF Switch Module Selection Module Demo Module Customization Run Multiple Modules Password Protection Screen Control Corners Delay Time Title Box

# DINOSAVER Activation

From the Window's Program Manager, double click on the DINOSAVER icon to access the main control panel.

 ON/OFF Switch: The rocker switch, located in the top left hand corner, is used to turn the screen saver on and off. To set the switch, click anywhere on the face plate. The color of the face plate will change according to its state: green when the screen saver is turned on, red when it's turned off.

 When the control panel has been minimized to an icon with the screen saver running in the background (ie. the switch is "ON"), the DINOSAVER desktop icon will consist of a wide awake dinosaur. However, when the control panel has been minimized to an icon without the screen saver running in the background (ie. the switch is "OFF"), the DINOSAVER desktop icon will consist of a sleeping dinosaur.

## Module Selection

 Module Selection: The screen saver modules are displayed in a scrollable list box on the left side of the screen. To select the module you want to run, click on the appropriate title.

 When running multiple modules, you must double click on the module(s) you want to run.

Module Demo

 Module Demo: If you would like to preview a module, first click on the module in the scrollable list box and then click on the "Demo" button. The selected module will run until you move the mouse or press a key on the keyboard.

## Module Customization

 Module Customization: Each module contains parameters that you can set to customize its behavior. These parameters are accessed through the module's setup window. The setup windows are activated by clicking on the "Setup" key located at the lower left hand corner of the control panel.

 For a complete description of each module and its parameters, refer to the section entitled DINOSAVER Modules.

#### Run All Selected Modules

 Run All Selected Modules: If you want to randomly run multiple modules, then click on the "Run Multiple Modules" check box. This will display a "Run Time" prompt. As you select the modules you want to run by double clicking, enter its corresponding "Run Time" value (ie. the number of minutes you want that particular module to run when it is randomly sequenced). Initially, the "Run Time" is set to 2 minutes. Once the module has been selected, an asterisk will be placed by the module name to indicate that it has been chosen.

 Remember: To specify the Setup parameters of the selected module, click on the "Setup" key.

 When the "Run Multiple Modules" box has been checked, the "Clear All" pushbutton will be available. This button is used to deselect the chosen modules. The asterisk by each module will be removed indicating that the module is no longer selected.

 NOTE: "Clear All" does not effect the parameters of a module that are set through the "Setup" button.

 While "Run Multiple Modules" is checked, you may deselect a module by double clicking on its name. This will remove the asterisk by the module name indicating that it is no longer selected.

 To disable the running of multiple modules, click on the "Run Multiple Modules" check box again. The check mark will disappear, indicating that the "Run Multiple Modules" option is not active. This means that only one selected module will run.

Password Protection

 Password Protection: DINOSAVER protects your system from unwanted visitors by requiring a password to be entered before returning control to Windows. To set your password, click on "PASSWORD SETUP". A dialog box containing two options will appear. Click on the "PASSWORD PROTECT" check box. Once the password protection feature has been enabled, you will be able to click on "SET PASSWORD". A dialog box will appear asking you to enter and confirm your new password. Type in the requested information and click on "OK".

NOTE: The password is not case sensitive.

Screen Control Corners

 Screen Control Corners: A drawing of a computer screen is located on the lower right hand side of the control panel. This drawing is used to define the screen saver control corners. By placing the mouse on the "RUN NOW" corner of your monitor, you can activate the selected screen saver module immediately. To specify the "RUN NOW" corner, toggle the "RUN NOW/DON'T RUN" button to the "RUN NOW" setting by clicking on it. Once "RUN NOW" is displayed, you can tell DINOSAVER which corner to use by clicking on the corresponding corner of the computer screen.

 The "DON'T RUN" control corner prevents DINOSAVER from running. To specify the "DON'T RUN" corner, toggle the "RUN NOW/DON'T RUN" button to the "DON'T RUN" setting by clicking on it. Once "DON'T RUN" is displayed, you can tell DINOSAVER which corner to use by clicking on the corresponding corner of the computer screen.

 NOTE: "RUN NOW" and "DON'T RUN" cannot be assigned to the same corners.

 Disable Screen Corners: This check box is used to disable the screen control corners. If the box is checked, the RUN NOW and DON'T RUN corners will not be operational. To reactivate the screen control corners, click on the check box again.

Delay Time

 Delay Time: DINOSAVER monitors the activity of your mouse and keyboard. When it detects inactivity over a specified period of time, the selected screen saver module(s) is started. This specified period of inactivity is referred to as the "DELAY TIME". To set the number of minutes that DINOSAVER will wait before invoking a module, click on "DELAY TIME" and enter the desired number of minutes.

Title Box

 Title Box: The DINOSAVER logo is mouse sensitive. If you click on the logo, information about DINOSAVER and Fiore Industries will be presented. Click again to return to the main control panel.

#### Technical Support

Our technical support staff can be reached, free of charge, via the following methods:

> Phone: (505) 272-7555 Monday through Friday 7:00 a.m. to 5:00 p.m. Mountain Time

- FAX: (505) 272-7525 Attn: Software Support
- Mail: Fiore Industries Software Support P.O. Box 9243 1009 Bradbury Drive SE Albuquerque, NM 87119-9243

In order for us to provide quick and efficient assistance, please assemble the following information before contacting us:

 Your serial number Your problem description Your hardware configuration A copy of your "autoexec.bat" file A copy of your "config.sys" file A copy of your "win.ini" file

This information should also accompany any written correspondence.

## DINOSAVER Modules

Prehistoric Sports Dino Trivia Dino Engineering Icon Chase Dino\_Shred Triceratops Hole Punch The Big Squeeze <u>Run\_and\_Munch</u> Dinosaur Watching Primordial Pleasant Evening Dino Life **Night Moves** Dino Tracks

Prehistoric Sports

Prehistoric Sports is the screen saver module that runs by default. It showcases the competitive nature of dinosaurs in sports settings.

Since this screen saver displays a series of bitmaps, you may easily incorporate new images if you so desire. To add a bitmap to this module, copy your bitmap files (.BMP) to \DINOSAVE\BITMAPS on the appropriate drive. Your images will be added to the display cycle the next time you run the Prehistoric Sports module.

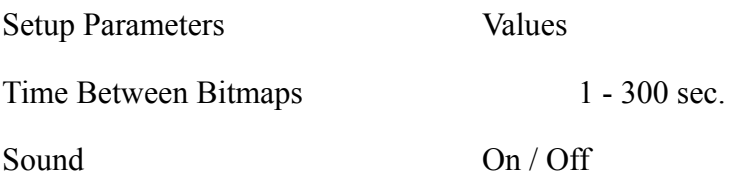

#### Dino Trivia

If you have an insatiable appetite for dinosaur facts, then you will enjoy Dino Trivia. Dino Trivia is a challenging multiple choice game that tests your knowledge of dinosaurs with over 1,000 questions.

This module runs in either an interactive mode in which you answer the questions, or in a non-interactive mode in which the questions are displayed and answered for you. In either case, the questions are presented in a random order and are not repeated until all 1,000 facts have been explored.

Your expertise in dinosaur trivia is displayed by a sliding scale that is updated with each question. The number of correct answers is displayed on the top of the screen.

To take the dinosaur trivia challenge and discover your Dino Trivia ranking, press the "Num Lock" key. This will initiate the interactive mode of Dino Trivia. To return to non-interactive mode, press the "Num Lock" key again.

Dino Trivia allows you to maintain a record of your score. To do this you must press the "Esc" key when you exit. Upon doing so, a dialog box will be displayed displaying the highest score recorded thus far, and your score.

NOTE: While every attempt was made to ensure that the trivia questions are accurate, some discrepancies may exist. If you identify questionable trivia, please notify us so that we may resolve the discrepancy in our next release.

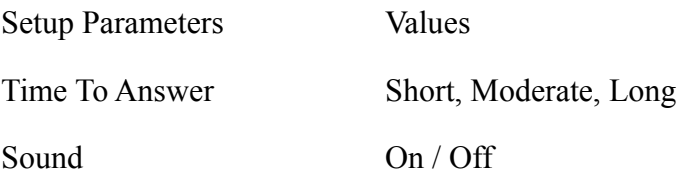

### Dino Engineering

Dino Engineering allows you to create unusual dinosaurs and displays the outcome of your genetic engineering.

This module runs in an interactive mode in which you create new species of dinosaurs, or in a non-interactive mode in which new species are automatically created for you. In either case, the outcome of the genetic engineering is assessed and the dinosaur's chance for survival is displayed.

To enter the interactive Dino Engineering mode, press the "Num Lock" key. You may now begin the genetic engineering process by clicking on one of the color-coded DNA strands and dragging it into the desired cell location. Repeat this process until the genetic blueprint for your dinosaur has been completely specified. Once the three cell locations have been filled with DNA strands, a transformation will occur, and the newly created dinosaur will be automatically displayed.

If you would like to continue the engineering process, click on the "Clear" button to remove the existing dinosaur.

To return to non-interactive mode, press the "Num Lock" key.

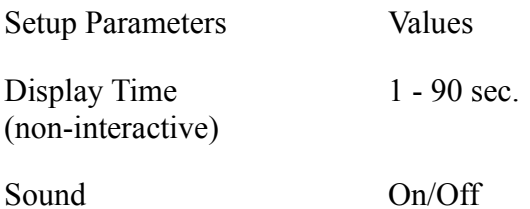

Icon Chase

In this module a ravenous Tyrannosaurus, trapped in a Windows environment, preys upon fleeing icons.

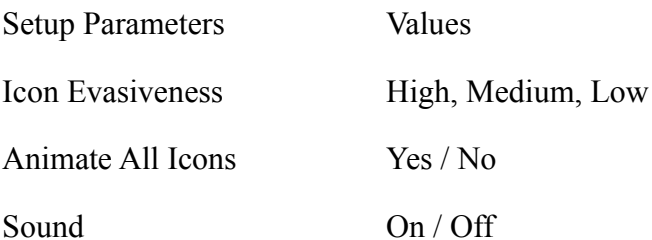

Dino Shred

Dino Shred features a Deinonychus which is intent on shredding your screen with its deadly, sickle-shaped claws.

Setup Parameters Values

Jumping Frequency Rarely, Occasionally, Often

Sound On / Off

# Triceratops Hole Punch

This module depicts a frustrated Triceratops who throws a temper tantrum by punching holes in your screen with its menacing horns.

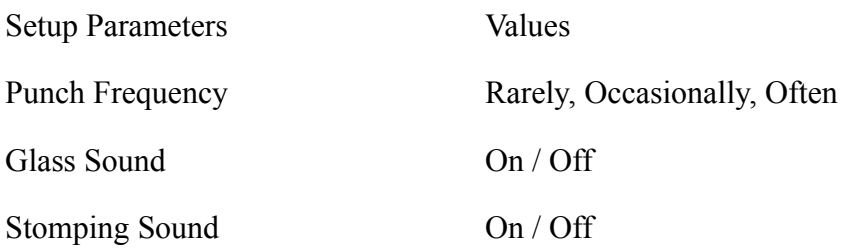

The Big Squeeze

In The Big Squeeze your screen will get squashed by the sheer bulk of a lumbering Brontosaurus.

Setup Parameters Values

Stomping Sound On / Off

Run and Munch

In the Run and Munch module, a small group of struthiomimus search for food, ever wary of the danger that lurks nearby. Could it be snack time?

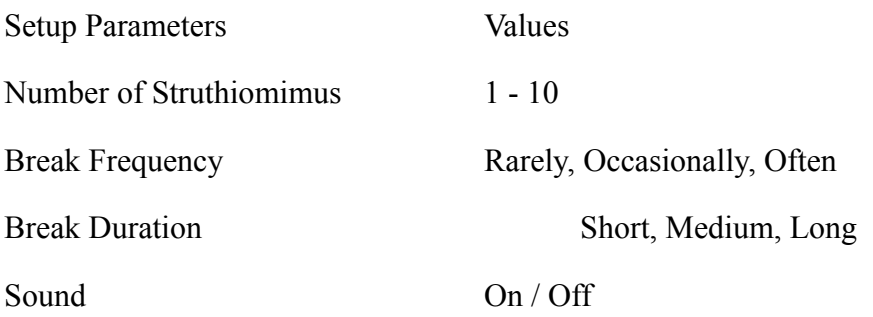

# Dinosaur Watching

Arm yourself with a pair of binoculars as you join fellow dinosaur watchers. Catch fleeting glimpses of the terrible lizards that ruled long ago.

Setup Parameters Values

Sound On / Off

Primordial Pleasant Evening

Kick back and enjoy a pleasant evening during the Mesozoic Era. Relax as you contemplate the soothing flow of lava which is occasionally illuminated by lightning strikes.

Setup Parameters None

Dino Life

Dino Life displays a moving picturesque forest scene complete with grazing dinosaurs.

Setup Parameters Values

NONE NONE

Night Moves

In Night Moves, you'll meet restless reptiles that move through the night with eyes wide open, SEARCHING ....

Setup Parameters NONE

## Dino Tracks

Enjoy the pitter patter of dinosaur feet as they make tracks over your monitor.

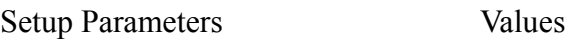

Stomping Sound On / Off

Security Log

DINOSAVER maintains a security log that documents when the screen saver becomes active. By examining this log, you can determine if anyone has used your computer while you were away.

The name of the file containing the log is "DINOSAVE.LOG", and it is stored in your DINOSAVE directory. Each time DINOSAVER is activated, the date and time is appended to the file, thereby maintaining a record of its use. You may use any ascii editor to access this file.

Adding New Windows Screen Saver Modules to DINOSAVER

Since DINOSAVER is compatible with the Window's screen saver, their modules can be easily incorporated by following the directions below:

> From the Windows directory, issue the command: "COPY \*.SCR C:\DINOSAVE\\*.FSS".

 Edit the FS\_SET.INI file. Under the [Screen Saver Modules] line, enter the following text:

"name\_of\_module=filename"

where "name\_of\_module" is the name you would like to have listed in DINOSAVER'S scrollable list box and "filename" is the name of the file that contains the code for the screen saver module.

The next time you invoke DINOSAVER the modules you have added will be accessible through the main control panel.

Adding DINOSAVER Modules to the Windows Screen Saver

Since DINOSAVER is compatible with the Windows screen saver, its modules can be easily incorporated by following the directions below:

From the Windows directory (C:\WINDOWS), issue the command: COPY C:\DINOSAVE\module\_name.FSS \*.SCR

 Run the Windows screen saver. The modules you have added will be accessible through the Windows screen saver.

## DINOSAVER File Structure

When DINOSAVER is installed, several files are placed on your hard drive. The following is a brief description these files and their organization:

In C:\DINOSAVE\ (or your specified disk drive):

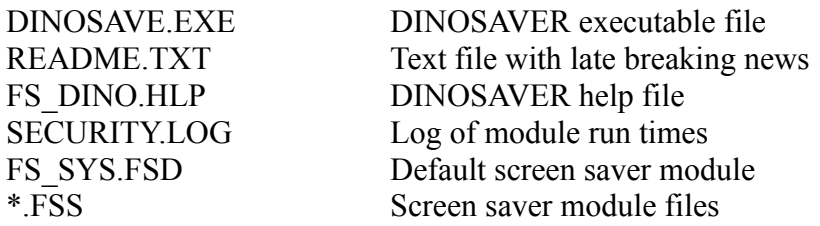

In C:\DINOSAVE\BITMAPS\ (or your specified directory):

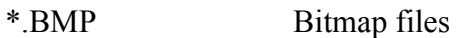

In C:\WINDOWS\ (or your specified directory):

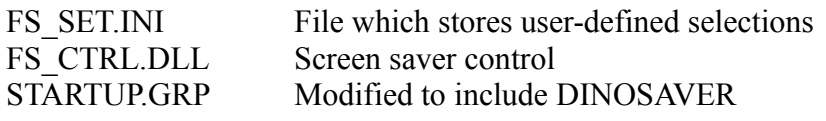

In C:\WINDOWS\SYSTEM\ (or your specified directory):

THREED.VBX Display panel controls